### **Steps to accept/decline your Financial Aid on Lourdes Web for Students:**

- 1. Go to [www.lourdes.edu.](http://www.lourdes.edu/) Click on the "Lourdes Portal" link near the top of the page.
- 2. Log-in to the Lourdes portal. If you have trouble, click on the "Login Instructions" link under the Login box, or contact the Lourdes helpdesk: 419-824-3807 or helpdesk@lourdes.edu.
- 3. Click on "**Web Self Service**."
- 4. Click on the "**Financial Aid**" tab

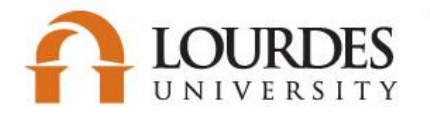

**Search** 

**Accepting Your Financial Aid Award on Web for Students**<br> **Acceptidecline your Financial Aid on Lourdes Web for Students:**<br> **Acception Students** Accepted Click on the "Lourdes Portal" link near the top of the page.<br>
In to

5. Click on the "**Award Information**" link.

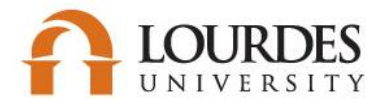

Personal Information Alumni and Friends Student **Financial Aid** 

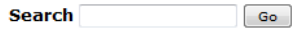

RETURN TO MENU SITE MAP HELP EXIT

## **Financial Aid**

Use the links below to manage your financial aid.

**Financial Aid Status** View overall status, holds, academic progress, cost of attendance, financial aid awards, and messages. Requirements : Financial Aid Holds (which may prevent payment of awards) Display academic progress history. **Review Document Requirement** Award Information <del>uspiay a</del>ward payment schedule; View loan applications. Review awards; Accept award **General Financial Aid** Link to financial aid forms; fill out a FAFSA; or view other financial aid information links. email Lourdes University Financial Aid Office **Federal Shopping Sheet** 

### **RELEASE: 8.8**

© 2016 Ellucian Company L.P. and its affiliates.

6. Click the "**Award By Aid Year**" link.

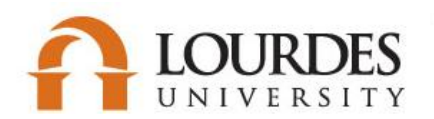

Personal Information Alumni and Friends Student Financial Aid

 $\boxed{\phantom{a}$  Go

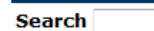

RETURN TO MENU SITE MAP HELP EXIT

# **Award Information**

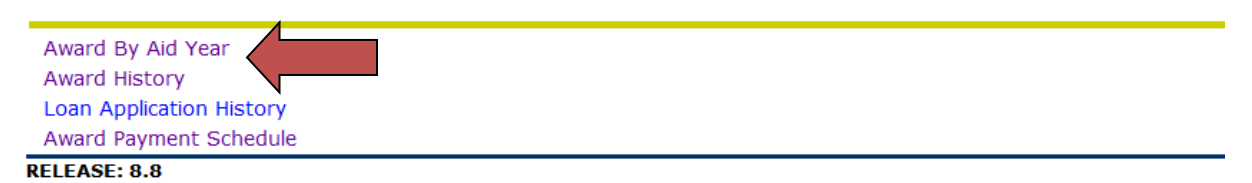

© 2016 Ellucian Company L.P. and its affiliates.

7. Click the **Select Aid Year** pull-down arrow and choose the aid year you want from the list.

8. Click the "**Submit**" button.

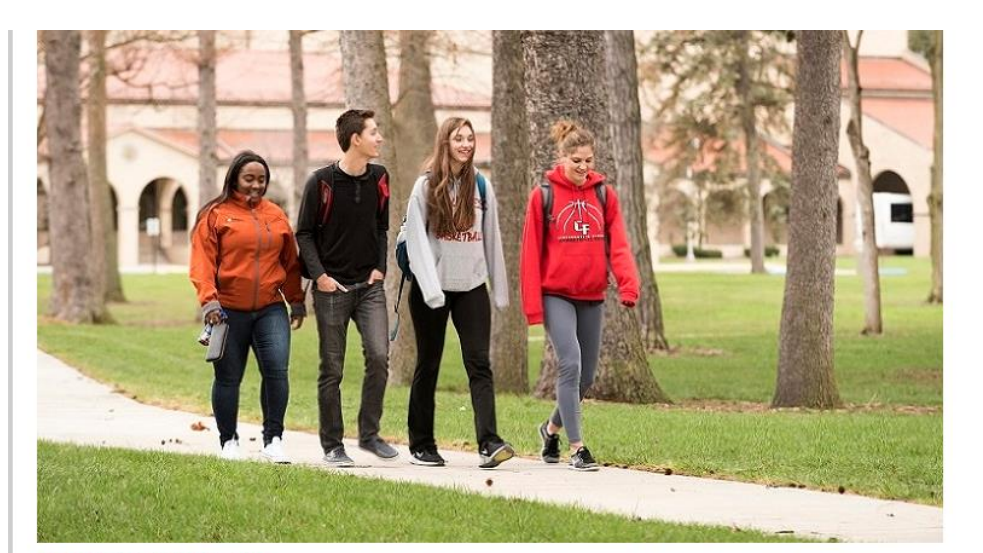

### SELECT AID YEAR

Some financial aid information is determined by Aid Year (the academic year for which you are receiving financial aid). To define or redefine the aid year, select the aid year from the pull-down list below, then click Sele

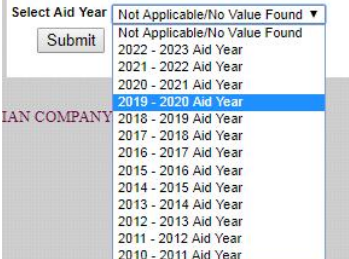

9. Click the "**Accept Award Offer**" tab which is the last one on the right. **Accept Award Offer** 

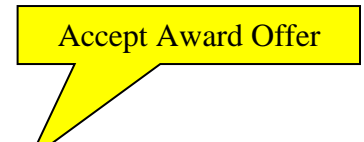

Accepting Your Financial Aid Award on Web for Students<br>
k the "Accept Award Offer" tab which is the last one on the right.<br> **ACCEPT AND PACKAGE FOR 2019 - 2020 AID YEAR**<br> **Information** Award Overview Resources/Additional I

 10. You will see the aid you have been offered under "**Award Decision**." Please decide which awards you wish to accept or decline, and follow the instructions below.

# AWARD PACKAGE FOR 2019 - 2020 AID YEAR

General Information | Award Overview | Resources/Additional Information | Accept Award Offer

### Print

- . To accept the full amount of all awards: click the "Accept Full Amount All Awards" button below.
- To accept or decline individual fund awards: select "Accept" or "Decline" in the "Accept Award" column. Click the "Submit Decision" button.
- To accept only a portion of an award:
	- 1. Select Accept in the "Accept Award" column.
	- 2. Indicate the desired amount under the "Accept Partial Amount" column.
	- 3. Click the "Submit Decision" button.
- Once aid has been accepted or declined, you can no longer make changes to your award here.
	- Please contact the Financial Aid Office if you wish to make changes.

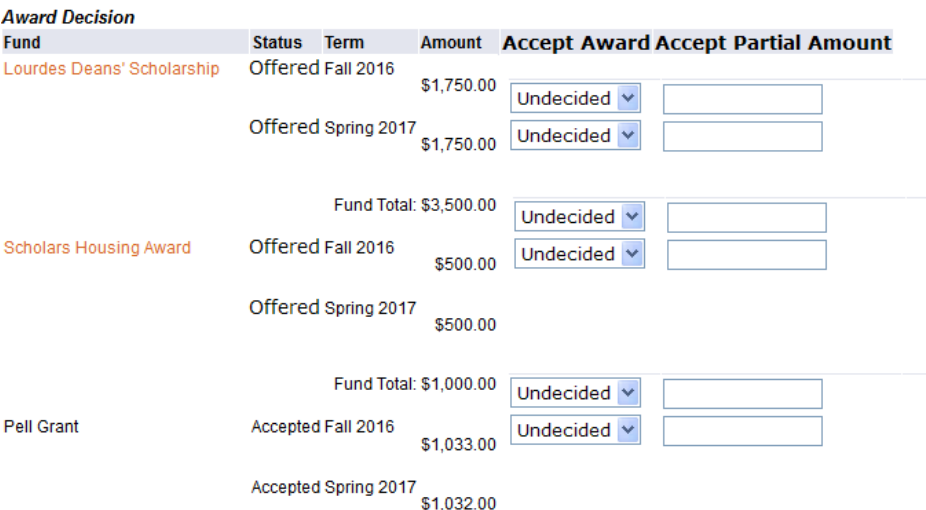

- To accept the full amount of all awards: click the **"Accept Full Amount All Awards"** button.
- To accept or decline individual fund awards: select **"Accept"** or **"Decline"** in the **"Accept Award"**  column. Click the **"Submit Decision"** button.
- To accept only a portion of an award:
	- 1. Select Accept in the **"Accept Award"** column.
	- 2. Indicate the desired amount under the **"Accept Partial Amount"** column.
	- 3. Click the **"Submit Decision"** button.